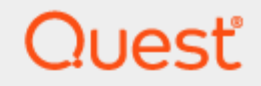

Quest<sup>®</sup> QoreStor<sup>™</sup> 7.1

# **Installation Guide**

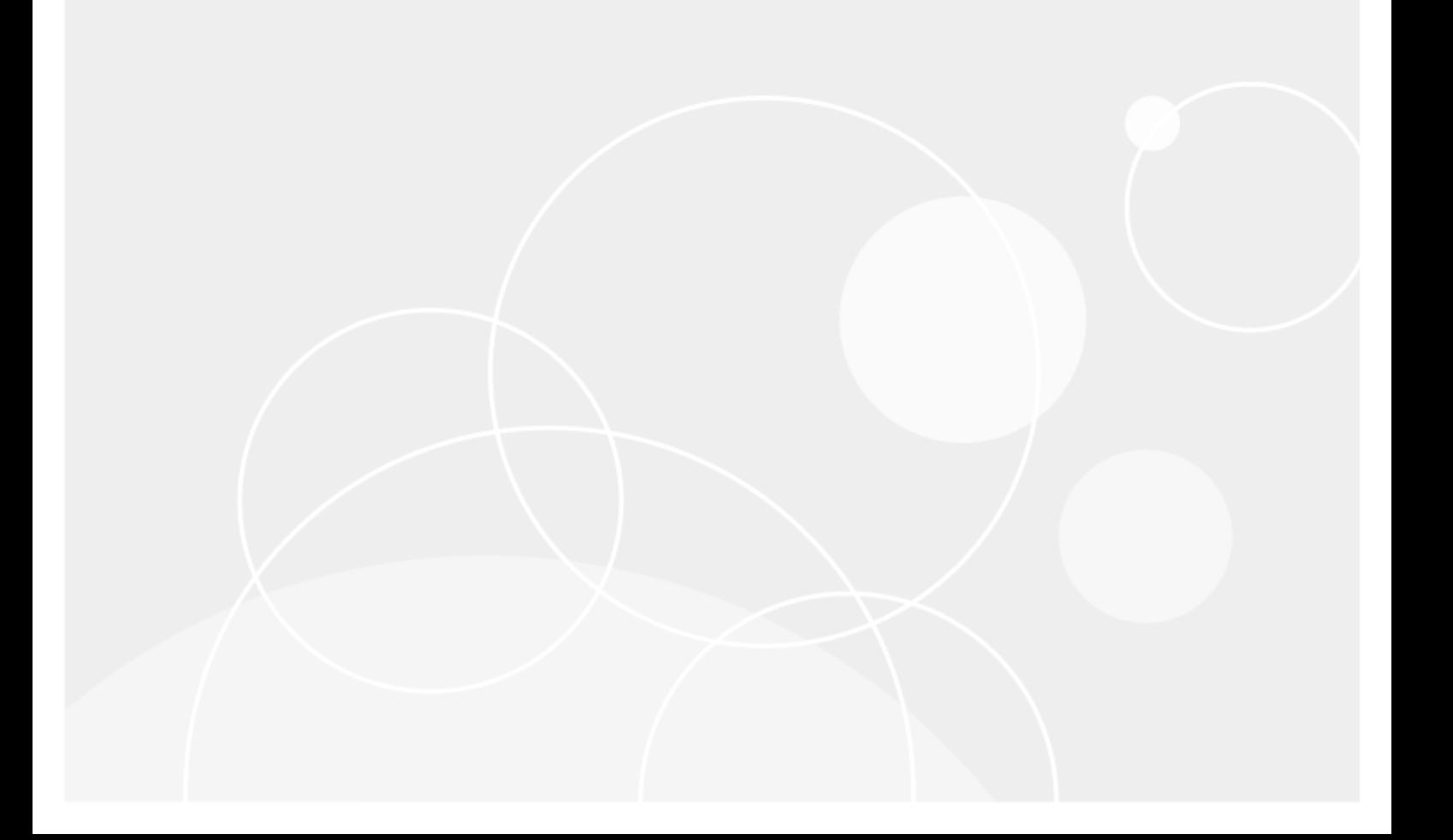

#### **© 2021 Quest Software Inc. ALL RIGHTS RESERVED.**

This guide contains proprietary information protected by copyright. The software described in this guide is furnished under a software license or nondisclosure agreement. This software may be used or copied only in accordance with the terms of the applicable agreement. No part of this guide may be reproduced or transmitted in any form or by any means, electronic or mechanical, including photocopying and recording for any purpose other than the purchaser's personal use without the written permission of Quest Software Inc.

The information in this document is provided in connection with Quest Software products. No license, express or implied, by estoppel or otherwise, to any intellectual property right is granted by this document or in connection with the sale of Quest Software products. EXCEPT AS SET FORTH IN THE TERMS AND CONDITIONS AS SPECIFIED IN THE LICENSE AGREEMENT FOR THIS PRODUCT, QUEST SOFTWARE ASSUMES NO LIABILITY WHATSOEVER AND DISCLAIMS ANY EXPRESS, IMPLIED OR STATUTORY WARRANTY RELATING TO ITS PRODUCTS INCLUDING, BUT NOT LIMITED TO, THE IMPLIED WARRANTY OF MERCHANTABILITY, FITNESS FOR A PARTICULAR PURPOSE, OR NON-INFRINGEMENT. IN NO EVENT SHALL QUEST SOFTWARE BE LIABLE FOR ANY DIRECT, INDIRECT, CONSEQUENTIAL, PUNITIVE, SPECIAL OR INCIDENTAL DAMAGES (INCLUDING, WITHOUT LIMITATION, DAMAGES FOR LOSS OF PROFITS, BUSINESS INTERRUPTION OR LOSS OF INFORMATION) ARISING OUT OF THE USE OR INABILITY TO USE THIS DOCUMENT, EVEN IF QUEST SOFTWARE HAS BEEN ADVISED OF THE POSSIBILITY OF SUCH DAMAGES. Quest Software makes no representations or warranties with respect to the accuracy or completeness of the contents of this document and reserves the right to make changes to specifications and product descriptions at any time without notice. Quest Software does not make any commitment to update the information contained in this document.

If you have any questions regarding your potential use of this material, contact:

Quest Software Inc.

Attn: LEGAL Dept

4 Polaris Way

Aliso Viejo, CA 92656

Refer to our Web site [\(https://www.quest.com\)](https://www.quest.com/) for regional and international office information.

#### **Patents**

Quest Software is proud of our advanced technology. Patents and pending patents may apply to this product. For the most current information about applicable patents for this product, please visit our website at <https://www.quest.com/legal>.

#### **Trademarks**

Quest, the Quest logo, and Join the Innovation are trademarks and registered trademarks of Quest Software Inc. For a complete list of Quest marks, visit [https://www.quest.com/legal/trademark-information.aspx.](https://www.quest.com/legal/trademark-information.aspx) All other trademarks and registered trademarks are property of their respective owners.

#### **Legend**

П **CAUTION: A CAUTION icon indicates potential damage to hardware or loss of data if instructions are not followed.**

**IMPORTANT**, **NOTE**, **TIP**, **MOBILE**, or **VIDEO**: An information icon indicates supporting information. i

QoreStor Installation Guide Updated - October 2021 Version - 7.1

### **Contents**

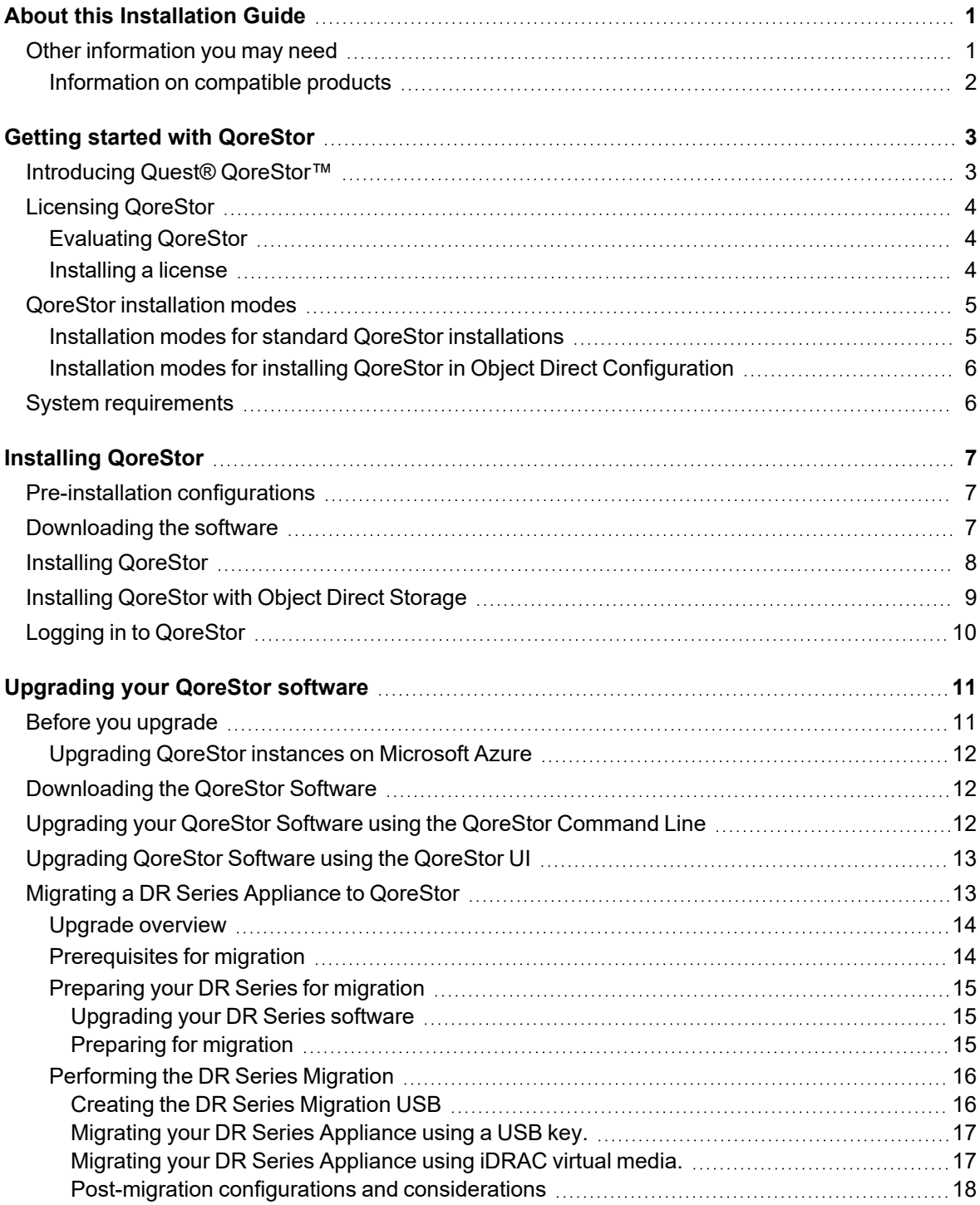

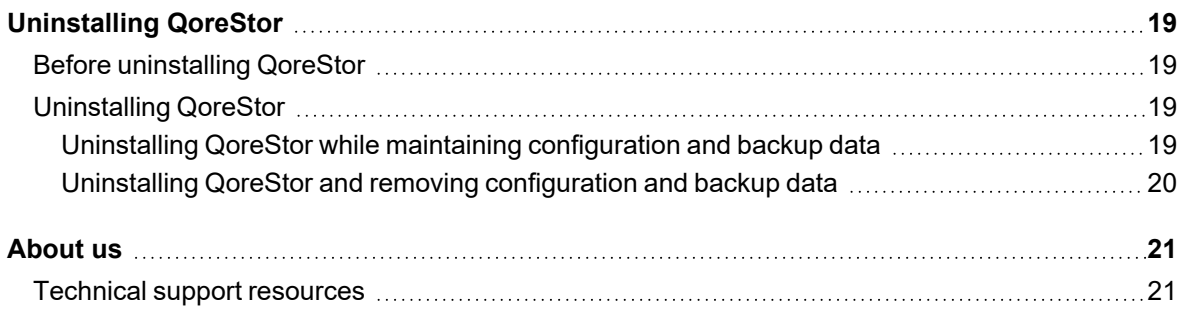

# **About this Installation Guide**

<span id="page-4-0"></span>The Quest<sup>®</sup> QoreStor™ Installation Guide provides instructions and reference information needed for a successful QoreStor installation. This guide contains information on:

- Hardware and software requirements for the QoreStor installation machine
- Infrastructure requirements
- Port configurations
- Pre-installation requirements
- Installation procedures
- <span id="page-4-1"></span>• Removal procedures

## **Other information you may need**

The following table lists the documentation available for QoreStor. The documents listed in this table are available on the Quest support website by selecting your specific QoreStor version at:

[http://support.quest.com/QoreStor](http://support.quest.com/qorestor)

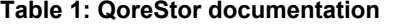

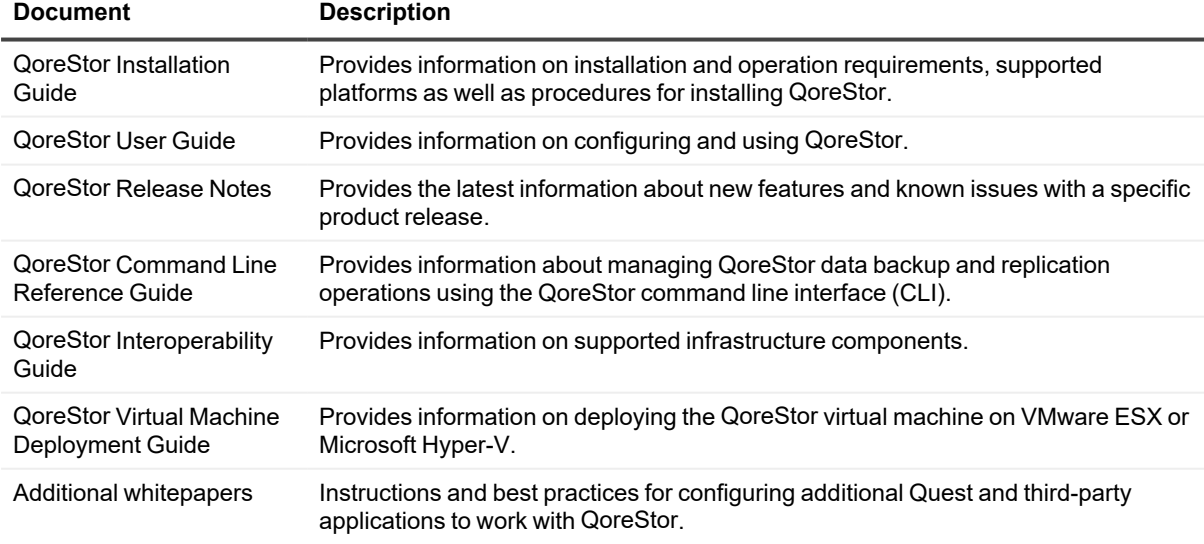

**NOTE:** Check for the latest documentation updates and release notes at [http://support.quest.com/qorestor.](https://support.quest.com/qorestor) i Read the release notes first because they contain the most recently documented information about known

### <span id="page-5-0"></span>**Information on compatible products**

QoreStor offers direct integration with Quest Software's NetVault® Backup and vRanger®, as well as Veritas NetBackup and Backup Exec. For more information on those products refer to the documents below.

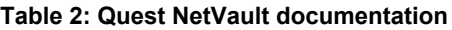

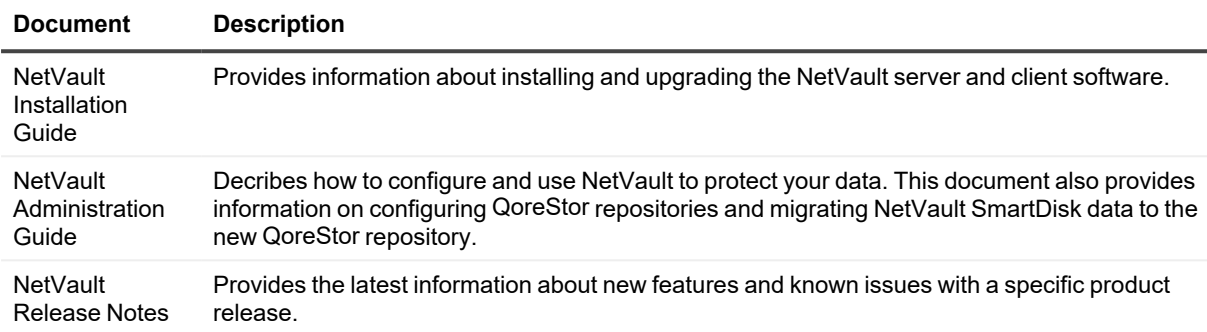

i **NOTE:** See the complete NetVault documentation at [https://support.quest.com/netvault-backup.](https://support.quest.com/netvault-backup/)

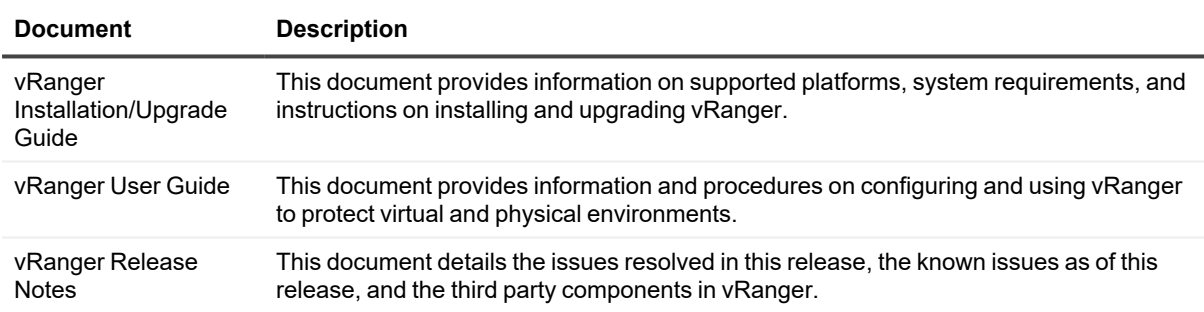

#### **Table 3: Quest vRanger documentation**

i **NOTE:** See the complete vRanger documentation at [https://support.quest.com/vranger.](https://support.quest.com/vranger/)

#### **Table 4: Veritas documentation**

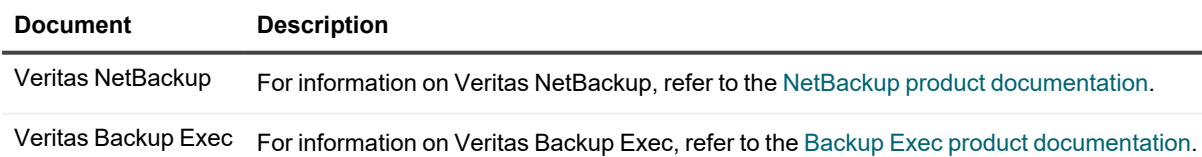

# **Getting started with QoreStor**

<span id="page-6-0"></span>This chapter provides an introduction to QoreStor, and provides other important information that you may need before you begin to deploy the application. Information on the following topics is included:

- Introducing Quest® [QoreStor™](#page-6-1) provides an introductory description of the QoreStor application.
- System [requirements](#page-9-1) provides information on the hardware and software requirements for installation, as well as compatibility information for the larger QoreStor infrastructure.
- <span id="page-6-1"></span>• [Licensing](#page-7-0) QoreStor- provides information about how to properly license your QoreStor deployment.

# **Introducing Quest® QoreStor™**

Quest<sup>®</sup> QoreStor<sup>™</sup> is a software-defined secondary storage platform based on Quest's proven DR Appliance's resilient deduplication and replication technologies. With QoreStor, you can break free of backup appliances and accelerate backup performance, reduce storage requirements and costs, and replicate safer and faster to the cloud for data archiving, disaster recovery and business continuity.

QoreStor supports all of the major backup software applications in use today and can lower your backup storage costs to as little as \$.16/GB while reducing your total cost of ownership.QoreStor achieves these results using patented Rapid technology as well as built-in, variable block-based deduplication and compression.

Lower costs and maximize the return on your IT investment by leveraging virtually any storage hardware, virtualization platform or cloud provider. QoreStor also supports many backup software solutions — so it's not just for Quest. Simple to deploy and easy to manage, QoreStor enables you to shrink replication time, improve data security and address compliance requirements.

QoreStor helps you to:

- Reduce on-premises and cloud storage costs with industry-leading deduplication and compression.
- Accelerate backup completion with protocol accelerators and dedupe.
- Shrink replication time by transmitting only changed data.
- Improve data security and comply with FIPS 140-2.
- Maximize return on investment for existing data protection technologies.
- Lower total cost of ownership through all-inclusive licensing.

QoreStor includes the following features:

- Hardware and software agnostic platform
- Next-generation storage dedupe engine
- Built-in protocol accelerators
- Support for a wide variety of data backup installations and environments.

# <span id="page-7-0"></span>**Licensing QoreStor**

QoreStor offers a backend capacity licensing model to allow for simple integration with other Quest Data Protection products.

- **Standalone license** QoreStor is licensed by the amount of backend capacity required. Standalone licenses are available as either **perpetual** licenses (with no expiration), or **term** licenses, which expire after a specified period of time.
- **NOTE:** Term licenses are intended for specific customer use cases, i.e., licensing according to yearly billing cycles. A perpetual license is appropriate for most customers.

QoreStor licenses are additive, meaning that if you purchase a 5TB license now, and a 10TB license in the future, you will have 15TB total capacity.

**NOTE:** Licenses for QoreStor are specific to the QoreStor server. When installing a license, the System ID for your QoreStor server is required. You can obtain the System ID with the command **system --show | grep "System ID"**

### <span id="page-7-1"></span>**Evaluating QoreStor**

QoreStor offers two methods for evaluation:

- <sup>l</sup> **Default installation** If no license is installed, QoreStor defaults to a no-cost, 1TB capacity installation supported by the QoreStor Community. This option requires no license and does not expire.
	- If a license is applied to a server running in this mode, the free 1TB is **not** added to the purchased license capacity.
	- When installed in Demo mode, the capacity is limited to 100GB.
- <sup>l</sup> **Full capacity trial** available on the Quest Software Trial site, which provides a 30-day evaluation license for up to 360TB and access to Quest Support. After the evaluation period has expired, the QoreStor server will operate in Manual Intervention mode until a license is applied. To use QoreStor beyond that time frame, you will need to purchase a perpetual standalone license.
	- If installed in Demo mode, the capacity is limited to 100GB
	- If a longer trial period is required, please contact Quest Sales.

If you have purchased a standalone license, you can install it using the **system --license** command, as described in the *QoreStor Command Line Reference Guide*.

**NOTE:** When ordering a license, the System ID for your QoreStor server is required. You can obtain the System ID with the command **system --show | grep "System ID"**

### <span id="page-7-2"></span>**Installing a license**

You can add a license to QoreStor through either the QoreStor GUI or the command line interface.

#### *To install a license:*

- 1. In the navigation menu, click **System.**
- 2. Scroll to the **License Information** section at the bottom of the page.
- 3. Click **Upload License**.
- 4. Click **Choose File** and select the license file. Click **Open**.
- 5. Click **Apply**.

i

**i** NOTE: You may also install a QoreStor license from the command line interface using the command:

```
system --license [--show] [--verbose] [--validate] [--file <path>] [--add] [--
file <path>]
```
<span id="page-8-0"></span>Refer to the *QoreStor Command Line Reference Guide* for more information.

## **QoreStor installation modes**

QoreStor can be installed in one several installation modes, each with different hardware requirements and expected performance levels. When QoreStor is installed in Object Direct mode, the installation modes available are slightly different and support different capacities.

### <span id="page-8-1"></span>**Installation modes for standard QoreStor installations**

- **Large** This is the mode of installation that will yield the highest capacity and performance. Large mode supports a back-end capacity of up to 360 TB. It also requires that the data and metadata volumes are on separate RAID sets.
- **Standard** This is the mode of installation that will suit most environments as it supports a backend capacity of up to 150TB.
- **· Cloud Optimized** This is a smaller footprint installation designed to maximize cost-effectiveness for operation in cloud environments. The data dictionary size is reduced to reflect the lower backend capacity limit of 43TB.
- **NOTE:** When QoreStor is installed in Cloud Optimized or Demo mode, Archive tier is not supported. i
	- **NOTE:** For information on available virtual machine configurations, refer to the topic "QoreStor VM Specifications" in Chapter 5.

### <span id="page-9-0"></span>**Installation modes for installing QoreStor in Object Direct Configuration**

- Large This is the mode of installation that will yield the highest capacity and performance. Large mode supports a back-end capacity of up to 360 TB. Additionally, 18TB of SSD storage must be configured for QoreStor metadata.
- **Standard** This is the mode of installation that will suit most environments as it supports a back end capacity of up to 150TB. Additionally, 8TB of SSD storage must be configured for QoreStor metadata.
- <sup>l</sup> **Cloud Optimized** This is a smaller footprint installation designed to maximize cost-effectiveness for operation in cloud environments. The data dictionary size is reduced to reflect the lower backend capacity limit of 43TB. Additionally, 1.5TB of additional storage must be configured for QoreStor metadata.
- **NOTE:** When QoreStor is installed in Cloud Optimized mode, Archive tier is not supported. i **NOTE:** When QoreStor is installed in an Object Direct configuration, VTL containers are not supported. i i **NOTE:** When QoreStor is installed in an Object Direct configuration, the Demo mode is not available. **NOTE:** When QoreStor is installed in an Object Direct configuration, the minimum required swap space is 16 i GB. **NOTE:** When QoreStor is installed in an Object Direct configuration, seed import operation is not supported. i

# <span id="page-9-1"></span>**System requirements**

Installation requirements and platform support information is updated continually in the QoreStor [Interoperability](http://support.quest.com/technical-documents/qorestor/current-version/interoperability-guide/) [Guide](http://support.quest.com/technical-documents/qorestor/current-version/interoperability-guide/). Please refer to that document for up-to-date information.

# **Installing QoreStor**

**3**

<span id="page-10-0"></span>The process of installing QoreStor involves these steps:

- Review the System [requirements](#page-9-1) and verify your intended installation platform satisfies these requirements.
- Download the QoreStor software.
- Obtain your QoreStor license key.
- Install QoreStor.
- <span id="page-10-1"></span>• Add your new QoreStor repository to a supported backup product.

### **Pre-installation configurations**

- Set appropriate OS permissions on target machines to allow users to install software.
- Select multiuser run level
- Verify storage devices are properly connected to the QoreStor server.
- <sup>l</sup> The **Samba4, windbind**, and **libwbclient** packages are incompatible with QoreStor . These packages must be removed from the QoreStor server before installing QoreStor.
- If your operating system is distributed with a system-provided NFS server, it must be disabled prior to installing QoreStor.
- <sup>l</sup> QoreStor 7.1 requires the **nfs-utils, policycoreutils, glibmm24, krb5-libs, libsemanage, libaio, perl, mutt, yum-utils, bind-utils, attr, sqlite,** and **libxml2** packages to be installed prior to installation. Additionally, for RHEL, CentOS, and Oracle Linux 7.x systems, the screen package is also required. For RHEL/CentOS/OL 8.x systems, **libnsl, boost, xmlrpc-c, xmlrpc-c-client, bzip2-devel, rpcbind,** and **libidn** are also required. If they are not installed, the installer will prompt for permission to download and install these packages before installing or upgrading QoreStor.

### <span id="page-10-2"></span>**Downloading the software**

The QoreStor installer is available for download from the Quest website.

- 1. Log in to your Quest Support account.
- 2. Navigate to the QoreStor portion of the Quest Support website: <https://support.quest.com/qorestor>
- 3. In the **Download Software** section, click **See all Downloads**.
- 4. Find the version of QoreStor you wish to download, and click the download icon.
- 5. Click either **Download Now** to download the software immediately, or **Add to my Downloads**.
- 6. If you selected **Add to my Downloads**, click the **My Downloads** icon to view your download cart.
- <span id="page-11-0"></span>7. Select the software to download and click **Download Selected**.

# **Installing QoreStor**

Before installing QoreStor, refer to System [requirements](#page-9-1) and Installing [QoreStor](#page-10-0) for additional information. To install QoreStor in Object Direct mode, refer to Installing [QoreStor](#page-12-0) with Object Direct Storage.

#### *To install QoreStor*

- 1. Copy the QoreStor installation files to the server.
- 2. Set execution permission on the installation files using **chmod**. For example,

```
$ chmod a+x qs inst 7.1.0.245.bin
```
- 3. With elevated privileges (either as root or with the sudo command), run the installation script according to one of the two options below
	- <sup>l</sup> qs\_inst\_7.1.0.245.bin -- -f –p <repository\_path> -m <metadata\_path> mode=<demo|cloud-optimized|standard|large> --accept-eula --install-deps --[install-vtl]

where

- **f** specifies that the installer should automatically apply firewall rules to open the necessary ports
- - **p** <repository path> specifies the repository path
- -m <metadata\_path> specifies where the dictionary and journals should be stored.If not specified, the repository path will be used.
- <sup>l</sup> **--mode=**<demo|cloud-optimized|standard|large> specifies the installation mode. Refer to QoreStor [installation](Shared Topics/Installation modes.htm) modes for more information.
	- **· demo:** 100GB max storage, 1GB dictionary
	- <sup>l</sup> **cloud**-**optimized**: 43TB max storage, 64GB dictionary
	- **· standard**: 150TB max. storage, 256GB dictionary
	- <sup>l</sup> **Large**: 360TB max storage; 256GB dictionary
- **-** --accept-eula: implicitly accepts the EULA and bypasses the prompt to accept the terms and conditions of the EULA
- <sup>l</sup> **--install-deps**: implicit permission to download and install the nfs-utils and policycoreutils packages if they are not already installed
- **-** --install-vtl: [Optional] installs components required for VTL support.

OR

 $\bullet$  \$ sudo ./qs\_inst\_7.1.0.245.bin

and follow the prompts to :

- provide a path for the storage directory
- [Optional] provide a separate path for metadata storage
- select an [installation](#page-8-0) mode. Refer to QoreStor installation modes for more information
- [Optional] install VTL support
- [Optional] add firewall exceptions

# <span id="page-12-0"></span>**Installing QoreStor with Object Direct Storage**

Installing QoreStor in Object Direct configuration utilizes a volume layout different from a standard installation and the installation script requires additional cloud-configuration information. Before installing QoreStor, refer to QoreStor [installation](#page-8-0) modesQoreStor [installation](#page-8-0) modesand the *QoreStor Interoperability Guide* for additional information.

#### *To install QoreStor in Object Direct mode*

- 1. Copy the QoreStor installation files to the server.
- 2. Set execution permission on the installation files using **chmod**. For example,
	- \$ chmod a+x qs inst 7.1.0.245.bin
- 3. With elevated privileges (either as root or with the sudo command), run the installation script with the desired parameters, using the below information as a guide. To install QoreStor in object direct mode, use the **- object-direct** parameter.
- qs inst 7.1.0.245.bin -- -f -p <repository path> -m <metadata path> --objectdirect --mode=<cloud-optimized|standard|large> --accept-eula --install-deps -e <cloud-provider> -t <cloud-container-name> -o <cloud-connection-string>

Where.

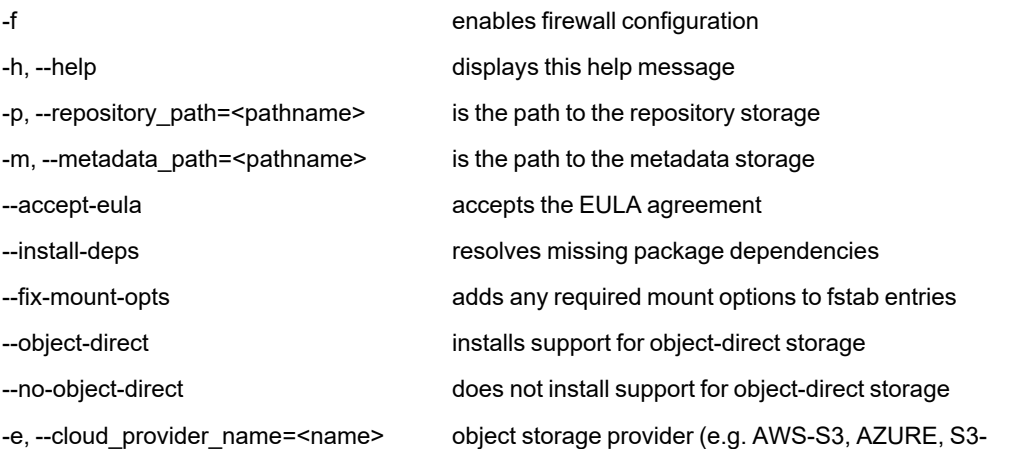

#### Compatible, etc.)

-t, --cloud\_container\_name=<name> container name for object storage

-o, --cloud\_connection\_ string=<password>

access key for object-direct storage

--mode=<large |standard |cloudoptimized>

selects the type of storage configuration

OR

 $\bullet$  \$ sudo ./qs\_inst\_7.1.0.245.bin

and follow the prompts to :

- configure storage location (local, or object direct)
- select an [installation](#page-8-0) mode. Refer to QoreStor installation modes for more information
- install QoreStor in object direct mode, and enter the required cloud connection information
- [Optional] add firewall exceptions

# <span id="page-13-0"></span>**Logging in to QoreStor**

To access the QoreStor UI, you must connect via a supported browser.

#### *To access the QoreStor UI*

i

1. In a supported browser, navigate to **https://<hostname:5233>**

**NOTE:** You can use either the host IP or hostname.

- 2. Log in with the default credentials:
	- username: admin
	- password: St0r@ge!

#### *To access the QoreStor command line interface*

- 1. Using the terminal emulation application of your choice, connect to your QoreStor server.
- 2. Starting with version 7.1, the qsadmin and qsservice users are not created on a fresh installation of QoreStor. Create a new user or employ an existing account to dedicate a user for QoreStor administration with the following command:

/opt/qorestor/bin/setup\_qs\_user.sh <provide-user-namehere>

For QoreStor instances created with OVAs or from Azure Marketplace, refer to the respective guides.

- 3. At the system prompt, enter the username for an account with super user privileges.
- 4. For a list of QoreStor CLI commands, refer to the *Quest QoreStor Command Line Reference Guide.*

# <span id="page-14-0"></span>**Upgrading your QoreStor software**

There are multiple options for upgrading your QoreStor software, allowing for flexibility to fit your environment and your comfort level with working in the Linux command line. Regardless of the method chosen, the QoreStor upgrade requires that the new binaries be downloaded from the Quest website and run on the QoreStor server. The upgrade methods accomplish this in different ways:

- <sup>l</sup> The **QoreStor CLI** Through the QoreStor CLI you can manually upload the binaries, verify and change file permissions, and run the installer with additional parameters. Refer to [Upgrading](#page-15-2) your QoreStor Software using the QoreStor [Command](#page-15-2) Line
- <sup>l</sup> The **QoreStor UI** In circumstances where access to the QoreStor server is restricted (or for those that choose not to upload the QoreStor binaries via the command line), you may use the QoreStor UI to upload the QoreStor binary and signature files from your workstation. After uploading the files, you must run the upgrade from the QoreStor CLI. Refer to [Upgrading](#page-16-0) QoreStor Software using the QoreStor UI.

<span id="page-14-1"></span>Before upgrading, review the best practices and recommendations in Before you upgrade.

## **Before you upgrade**

Before upgrading your QoreStor instance, please review and follow the guidelines below:

- Make sure that all backup jobs which use the QoreStor server as a target are paused for the duration of the upgrade.
- Make sure that the QoreStor system has at least 1GB of free space on the root partition.
- <sup>l</sup> If the existing installation of QoreStor uses the default passwords for the **UI admin** login, **qsservice** user, or **qsadmin** user, then you must update these passwords before upgrading to QoreStor 7.1.
	- <sup>l</sup> To update the **UI admin** login password, run /opt/qorestor/bin/user --setpassword name admin.
	- **.** To update the **qsadmin** user password, run passwd qsadmin.
	- **.** To update the **qsservice** user password, run passwd qsservice.

**NOTE:**When upgrading, if the installer discovers default passwords configured for any of the **qsadmin**, **qsservice**, or **UI admin** users, the installer exits and does not complete the installation.

- There are some preliminary configuration steps that must be followed to prepare your DR Series for upgrade. Refer to [Preparing](#page-18-0) your DR Series for migrationfor more information.
- **IMPORTANT:**QoreStor7.1 includes support for VTL protocols. To upgrade to QoreStor7.1 and enable VTL i support, you must first run ./qs inst\_7.1.0.245.bin -- --install-vtl. If you do not wish to enable VTL support, follow the upgrade procedure below.

### <span id="page-15-0"></span>**Upgrading QoreStor instances on Microsoft Azure**

For QoreStor instances running on Microsoft Azure, perform the actions below before upgrading to 7.1.0.245.

• At the prompt, run the following commands:

```
curl -o azureclient.rpm https://rhui-1.microsoft.com/pulp/repos/microsoft-
azure-rhel7/rhui-azure-rhel7-2.2-74.noarch.rpm
```

```
sudo rpm -U azureclient.rpm
```
sudo yum clean all

# <span id="page-15-1"></span>**Downloading the QoreStor Software**

The QoreStor software can be downloaded from the Quest website:

*Download the new QoreStor executable from the Quest Support Portal following the steps below.*

- 1. Log into the Quest Support Portal at <https://support.quest.com/qorestor>.
- 2. In the Download Software section, click **See All Downloads**.
- 3. Under the Platform Install section, find the row containing the appropriate version of QoreStor. Click **Download**.
- 4. Select the appropriate QoreStor installer, and click either **Download Now** to download the software immediately, or **Add to my Downloads**.
- 5. If you selected **Add to my Downloads**, click the **My Downloads** icon to view your download cart.
- <span id="page-15-2"></span>6. Select the software to download and click **Download Selected**.

## **Upgrading your QoreStor Software using the QoreStor Command Line**

To upgrade a current installation of QoreStor, follow the steps below:

- 1. Download the new QoreStor executable. Refer to [Downloading](#page-15-1) the QoreStor Software for detailed information.
- 2. Using the appropriate utility (pscp on Windows / scp on Mac or Linux) copy the QoreStor installation files to the server.
	- **NOTE:** You may use the **Upgrade** page of the QoreStor to UI to upload binaries to the QoreStor server.
- 3. Set execution permission on the installation files using **chmod**. For example,

 $$$  chmod a+x qs inst  $7.1.0.245.bin$ 

4. With elevated privileges (either as root or with the sudo command), run the installation script according below

\$ sudo ./qs\_inst\_7.1.0.245.bin and follow the prompts to complete the upgrade.

5. After the upgrade script completes, some QoreStor processes will continue behind the scenes. The system will not be operational until these processes complete. Run the command **watch /opt/qorestor/bin/system —show** to monitor the progress of QoreStor services.

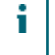

**NOTE:** In some instances, some DMAs may experience timeout errors when trying to access QoreStor containers after an upgrade. If this occurs, wait until QoreStor is fully online, then restart the DMA.

# <span id="page-16-0"></span>**Upgrading QoreStor Software using the QoreStor UI**

The QoreStor user interface includes the option to upload the new QoreStor binary and signature files to the QoreStor server via the browser. To upgrade a current installation of QoreStor, follow the steps below:

- 1. Download the new QoreStor executable and signature file. Refer to [Downloading](#page-15-1) the QoreStor Software for detailed information.
- 2. In the QoreStor UI, click System to expand the menu. Click **Upload**.
- 3. On the **Upload** page, perform one of the following actions:
	- Drag the QoreStor binary and signature file to the Add new binary package area
	- <sup>l</sup> Click **Upload binary package** to open a file explorer. Browse to select the QoreStor binary and signature file and click **Open**.
- <span id="page-16-1"></span>4. Connect to machine via ssh, launch the installer and follow the installer steps.

## **Migrating a DR Series Appliance to QoreStor**

Starting with QoreStor 6.0, it is possible to perform an in-place upgrade that converts your DR Series appliance to a QoreStor server. This in-place process preserves your data and storage configuration, and migrates any applicable settings without the need for an intermediate staging server.

**IMPORTANT:** The procedures in this section are provided for reference only. To ensure a proper migration, you must contact [Quest](https://www.quest.com/buy/) Sales to ensure proper licensing and for further guidance in the migration process.

### <span id="page-17-0"></span>**Upgrade overview**

The in-place upgrade process utilizes a bootable image that can be used with either a USB key or as iDRAC virtual media. The image includes:

- Oracle Linux 7.3
- $\cdot$  QoreStor 7.1.0.245
- Upgrade and migration scripts.

The migration requires that you boot the DR Series system to the migration image. At that point, the installer will capture your DR Series settings and configuration, install the operating system and QoreStor application, and import your storage and configuration details. After the installation, QoreStor will be in maintenance mode for some time while consistency checks are performed.

After migration, the QoreStor server will contain two default accounts, with the default credentials as listed below. You must change the default credentials upon logging in.

- **root** the default password is generated in the format of "qorestor-<SERVICE TAG>". As an example, a machine with a service tag of 2ZQYBX1 would have a default root password of **qorestor-2ZQYBX1**. Root logins over SSH are disabled. Only console logins are allowed.
- **e** qsservice the default password is "changeme", and must be changed after logging in.
- **IMPORTANT:** You must have a valid QoreStor license sufficient for the converted capacity before beginning the conversion process.

### <span id="page-17-1"></span>**Prerequisites for migration**

Before migrating your DR Series appliance to QoreStor, ensure that the following prerequisites are met:

- You must have a valid QoreStor license for the desired capacity prior to migration. The converted QoreStor server must be licensed before operations can resume. Contact [Quest](https://www.quest.com/buy/) Sales to ensure that you have the appropriate licensing.
- Your DR Series appliance must be one of the versions below supported for migration:
	- $\cdot$  DR4100 (with WAM-2)
	- $\cdot$  DR4300
	- DR4300e
	- $\bullet$  DR6000 (with WAM-2)
	- DR6300
- Your DR Series software version must be updated with build 4.0.4. This build includes preparation scripts necessary for the migration.
- The configurations below are not supported by the migration process, and will cause the migration prechecks to fail.
	- Storage groups containing more than 63 containers
	- Cascaded replications
	- Fibre channel connections.

• Rapid Air Gap

**NOTE:** This list is not exhaustive. Any configuration that causes the migration pre-checks to fail must be corrected before migration can continue.

- Your DR Series is recommended to be connected to the internet.
- All data ingests must be completed.

### <span id="page-18-0"></span>**Preparing your DR Series for migration**

Before migrating your DR Series system to QoreStor 7.1.0.245, install the DR Series upgrade file 4.0.4 using the following steps.

### <span id="page-18-1"></span>**Upgrading your DR Series software**

You can obtain the latest DR Series system software binary package from the Quest website. You would then upload this file in the DR Series system GUI for the system software upgrade.

- **NOTE:** The DR Series system only supports the copying of upgrade images and diagnostics files to and from i the system using WinSCP. The DR Series system does not support the copying or deleting of any other file types using WinSCP. To use WinSCP to copy DR Series software upgrade and diagnostics log files, ensure that the File Protocol mode is set to SCP (Secure Copy) mode.
- **NOTE:** You can use other SCP tools with the DR Series system, but you cannot use these other SCP tools to i copy other types of files to or from the DR Series system.

To upgrade the DR Series system software, complete the following steps.

- 1. Using your browser, go to [support.quest.com/dr-series](https://support.quest.com/dr-series/dr4300), select your specific DR model and then navigate to **Download Software**and click **See All Downloads**.
- 2. Under **Upgrade File**, locate the version you want to download, and click the **Download** button. If you are not logged in, you may be prompted to log in with your registered Quest account.
- 3. Save the latest system software upgrade file to a network location accessible by the DR Series system that is running the browser session started by the DR Series administrator.
- 4. In the DR Series system GUI, in the left navigation menu, click **Support > Software Upgrade**. The Software Upgrade page is displayed.
- 5. Click the button, Select **DR Binary Package**.
- 6. Browse to the location of the of the file you downloaded , select the file, and click **Open**. The system verifies that the file is the proper format.
- <span id="page-18-2"></span>7. Once the file has been uploaded, on the Software Upgrade page, click **Start Upgrade**.

### **Preparing for migration**

After updating the DR Series software to patch 4.0.4, follow the steps below to prepare your DR Series for migration.

1. [Optional] From the DR command line interface, run the command below. This command evaluates the system to ensure that migration requirements are met. These pre-checks are also performed by the - prepareMigration command during the preparation process.

maintenance --hardware --migrationPreChecks

2. From the DR command line interface, run the command below.

maintenance --hardware --prepareMigration

#### The prompt below will be displayed

This operation will make the filesystem read-only until migrated to QS and pause all active replications.

Do you want to continue (yes/no) [n]?

3. Type "y" to continue, "n" to exit. The preparation process will continue, and the DR Series will shutdown when complete.

### <span id="page-19-0"></span>**Performing the DR Series Migration**

Follow the steps in the sections below to migrate your DR Series appliance. You may boot the image using either a USB key or as virtual media using iDRAC.

### <span id="page-19-1"></span>**Creating the DR Series Migration USB**

To create a DR Series Migration Image USB key, you must first contact [Quest](https://www.quest.com/buy/) Sales to ensure proper licensing and obtain the DR Series Migration Image (.iso file). You may then transfer the image to a USB key. The USB key must be a minimum of 8 GB (Gigabytes) in size or larger.

Windows USB image tools can be used to transfer the DR Series Migration Image when they meet the following conditions:

- Support using the .iso file format
- Support using a direct block-to-block device copy to ensure that the USB key is bootable
- **NOTE:** There are no system-provided Windows® utilities for creating a bootable USB drive from an IMG file. Follow the instructions for your third-party application.

#### *To transfer the DR Series Migration Image to the USB key on a Linux or Unix system, perform the following:*

- 1. Copy the downloaded DR Series Migration Image iso file to a Linux or Unix system.
- 2. Insert the USB key into an available USB port on the Linux or Unix system. Make note of the device name that is reported by the operating system (for example, /dev/sdc4).
- 3. Do not locally mount the USB device to a file system at this time.

4. Copy the DR Series Migration Image to the USB key using the **dd** command, where sdX is the device name for the USB key:

```
dd if=QoreStor_Migration_7.1.0.245.iso of=/dev/sdX bs=1M
```
For example:

dd if=/root/QoreStor\_Migration\_7.1.0.245.iso of=/dev/sdc4 bs=4096

### <span id="page-20-0"></span>**Migrating your DR Series Appliance using a USB key.**

- 1. Insert the DR Series Migration Image USB key into an available USB port on the system.
- 2. Boot the DR Series system using the DR Series Migration Image USB key.
- 3. During the time when the Power-On Self-Test (POST) screen displays, press F11 to load the Boot Manager.
- 4. Within the Boot Manager, navigate to the system hard drive (C:), select the USB key as the boot device, and press <Enter>.
- 5. The DR Series Migration Image loads and immediately begins the migration.
- 6. After multiple reboots, QoreStor will initially be maintenance mode to fix refcounts, after which the server will move to operational mode.
- 7. Refer to the section Initial login and changing your [password](../../../../../../Content/Global/QoreStor Menu/Initial login and changing your password.htm) for information on accessing QoreStor for the first time. Refer to Configuring QoreStor with the [Configuration](../../../../../../Content/Global/QoreStor Menu/Setting up and Configuring QoreStor .htm) Menu for information on making any required configuration changes.
- 8. After migration, the QoreStor server will contain two default accounts, with the default credentials as listed below. You must change the default credentials upon logging in.
	- <sup>l</sup> **root** the default password is generated in the format of "qorestor-<SERVICE TAG>". As an example, a machine with a service tag of 2ZQYBX1 would have a default root password of **qorestor-2ZQYBX1**. Root logins over SSH are disabled. Only console logins are allowed.
	- **qsservice** the default password is "changeme", and must be changed after logging in.

### <span id="page-20-1"></span>**Migrating your DR Series Appliance using iDRAC virtual media.**

The iDRAC connection requires a network connection between the integrated Dell Remote Access Control (iDRAC) management port on the DR Series system and another computer running the iDRAC remote console session in a supported browser. Refer to the section **iDRAC connection** in the *DR Series System Administrator's Guide*.

- 1. Using the iDRAC web interface, open the Virtual Console.
- 2. Click on **Virtual Media**, then **Launch Virtual Media.**
- 3. Click **Add Image**. Select the DR Series Migration Image iso file, then click **Open**.
- 4. Select **Mapped** for connect the virtual image to the DR Series appliance.
- 5. Restart the system. During the time when the Power-On Self-Test (POST) screen displays, press F11 to load the Boot Manager.
- 6. Within the Boot Manager, navigate to the system hard drive (C:), select the USB key as the boot device, and press <Enter>.
- 7. The DR Series Migration Image loads and immediately begins the migration.
- 8. After multiple reboots, QoreStor will initially be maintenance mode to fix refcounts, after which the server will move to operational mode.
- 9. Refer to the section Initial login and changing your [password](../../../../../../Content/Global/QoreStor Menu/Initial login and changing your password.htm) for information on accessing QoreStor for the first time. Refer to Configuring QoreStor with the [Configuration](../../../../../../Content/Global/QoreStor Menu/Setting up and Configuring QoreStor .htm) Menu for information on making any required configuration changes.
- 10. After migration, the QoreStor server will contain two default accounts, with the default credentials as listed below. You must change the default credentials upon logging in.
	- <sup>l</sup> **root** the default password is generated in the format of "qorestor-<SERVICE TAG>". As an example, a machine with a service tag of 2ZQYBX1 would have a default root password of **qorestor-2ZQYBX1**. Root logins over SSH are disabled. Only console logins are allowed.
	- **e** gsservice the default password is "changeme", and must be changed after logging in. .

### <span id="page-21-0"></span>**Post-migration configurations and considerations**

Some configuration data is not maintained during the migration. After the migration completes, some additional configurations may be required.

- Domain membership is not maintained. Your new QoreStor system must be added to your domain after the migration. Refer to **Configuring Active Directory Settings** in the *QoreStor User Guide.*
- Advanced network configurations, such as MTU configurations and NIC bonding must be reconfigured.
- Any network changes made in the *sysctl.conf* filemust be reconfigured after migration.
- In addition, QoreStor uses different data display conventions than the DR Series. Historical data for DR Series graphs not used in QoreStor is not maintained after migration.

# **Uninstalling QoreStor**

<span id="page-22-1"></span><span id="page-22-0"></span>This section provides information about uninstalling QoreStor.

# **Before uninstalling QoreStor**

ņ **CAUTION: Uninstalling QoreStor will remove all installation and configuration files as well as any data in the repository. Before uninstalling QoreStor, you should first carefully consider whether you still need the data in the repository. Before uninstalling QoreStor, you should take steps to preserve this data using another means of long-term retention. Once QoreStor is uninstalled, the deduplicated data cannot be retrieved.**

# <span id="page-22-2"></span>**Uninstalling QoreStor**

QoreStor can be removed by executing the script **qs\_uninst** located in the **/opt/qorestor/bin** directory. The script can be run unmodified to retain your QoreStor data, or with the argument **-a** to delete all data.

### <span id="page-22-3"></span>**Uninstalling QoreStor while maintaining configuration and backup data**

Follow the procedure below to maintain your data repositories, application, and configuration data.

- 1. To uninstall QoreStor, run the uninstall script with one of the options below:
	- Use the absolute path to the command **/opt/qorestor/bin/qs\_uninst**.
	- Change directory to *lopt/qorestor/bin* and run commands by prepending with "./", as in **./qs\_uninst.**
- 2. You will receive the prompt below.

```
To completely remove the application, user data, and configuration files,
answer 'no' below,
and rerun the uninstaller with the '-a' option.
Do you wish to continue? yes\no [no]:
```
3. Confirm the uninstall by entering **Yes** at the prompt.

### <span id="page-23-0"></span>**Uninstalling QoreStor and removing configuration and backup data**

Follow the procedure below to uninstall QoreStor and remove all application and repository data.

- **NOTE:** When a QoreStor instance is installed in object direct mode, uninstalling QoreStor may not delete the bucket and associated metadata existing on cloud storage. Manually delete the bucket and data through your cloud provider console.
- **WARNING: Once QoreStor data is deleted it cannot be recovered. Exercise caution when uninstalling QoreStor.**
- 1. To uninstall QoreStor, run the uninstall script with one of the options below:
	- <sup>l</sup> Use the absolute path to the command **/opt/qorestor/bin/qs\_uninst -a**.
	- Change directory to *lopt/qorestor/bin* and run commands by prepending with "./", as in **./qs\_uninst -a.**
- 2. You will receive the prompt below.

```
This operation will remove the application as well as all repository,
dictionary, and journal data.
This operation is not recoverable.
Enter DELETEALL to begin the operation, or no to cancel. DELETEALL
```
3. Confirm the uninstall by entering **DELETEALL** at the prompt.

**CAUTION: This operation is not recoverable.**

<span id="page-24-0"></span>Quest provides software solutions for the rapidly-changing world of enterprise IT. We help simplify the challenges caused by data explosion, cloud expansion, hybrid datacenters, security threats, and regulatory requirements. We are a global provider to 130,000 companies across 100 countries, including 95% of the Fortune 500 and 90% of the Global 1000. Since 1987, we have built a portfolio of solutions that now includes database management, data protection, identity and access management, Microsoft platform management, and unified endpoint management. With Quest, organizations spend less time on IT administration and more time on business innovation. For more information, visit [www.quest.com](https://www.quest.com/company/contact-us.aspx).

## <span id="page-24-1"></span>**Technical support resources**

Technical support is available to Quest customers with a valid maintenance contract and customers who have trial versions. You can access the Quest Support Portal at [https://support.quest.com.](https://support.quest.com/)

The Support Portal provides self-help tools you can use to solve problems quickly and independently, 24 hours a day, 365 days a year. The Support Portal enables you to:

- Submit and manage a Service Request
- View Knowledge Base articles
- Sign up for product notifications
- Download software and technical documentation
- View how-to-videos
- Engage in community discussions
- Chat with support engineers online
- View services to assist you with your product